# Руководство пользователя с ролью «Эксперт»

Москва, 2021

Данное руководство содержит информацию об использовании системы пользователем с ролью «Эксперт».

# Содержание

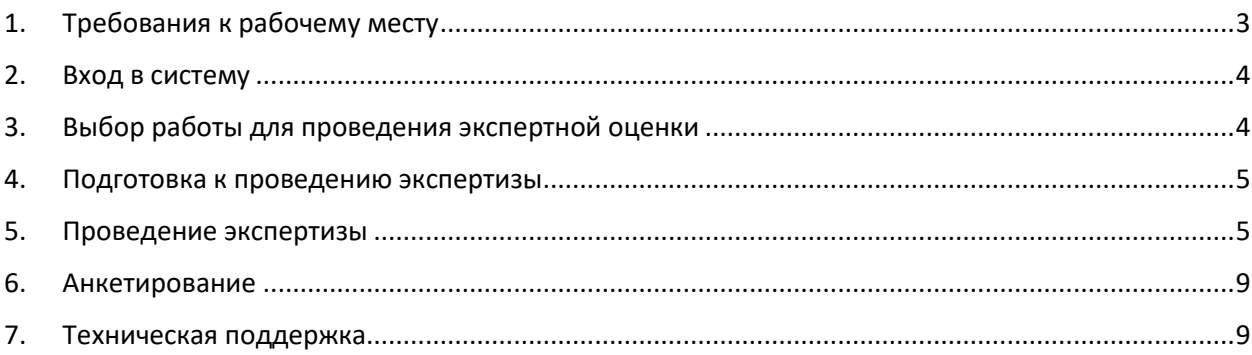

# <span id="page-2-0"></span>1. Требования к рабочему месту

Для работы пользователя с ролью «Эксперт» необходимо обеспечить одно рабочее место следующим оборудованием и программным обеспечением:

- 1. Компьютер:
	- Рекомендуется операционная система Windows 7, 8 или 10;
	- Процессор выше Core2Duo (рекомендуется Core i5, двухъядерный);
	- Оперативная память не менее 2 Gb (рекомендуется 4 Gb);
	- Разрешение экрана 1280x1024.
- 2. Доступ к Интернету (рекомендуется: скорость 2,5 Мбит/с, безлимитный тариф; минимальная скорость – 512 Кбит/с).
- 3. Рекомендуемый браузер Google Chrome не ниже 68 версии.
- 4. Доступ к сайту <https://oko.ixora.ru/login>

# <span id="page-3-0"></span>2. Вход в систему

Для входа в систему необходимо перейти по следующей ссылке: <https://oko.ixora.ru/login> или скопировать данную ссылку в строку браузера и нажать клавишу Enter.

В открывшемся окне необходимо указать данные для входа (логин и пароль) и нажать кнопку «Войти».

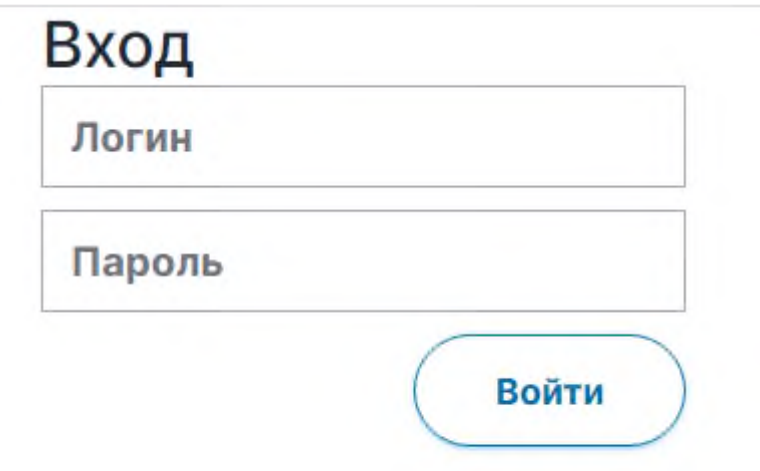

# <span id="page-3-1"></span>3. Выбор работы для проведения экспертной оценки

После авторизации в системе откроется страница раздела «Экспертиза» с перечнем доступных для экспертной оценки работ участников диагностических работ.

В перечне доступных для проверки работ отображается следующая информация:

- предмет / наименование работы / наименование образовательной организации, в которой проводилась работа;
- класс;
- сроки проверки работы.

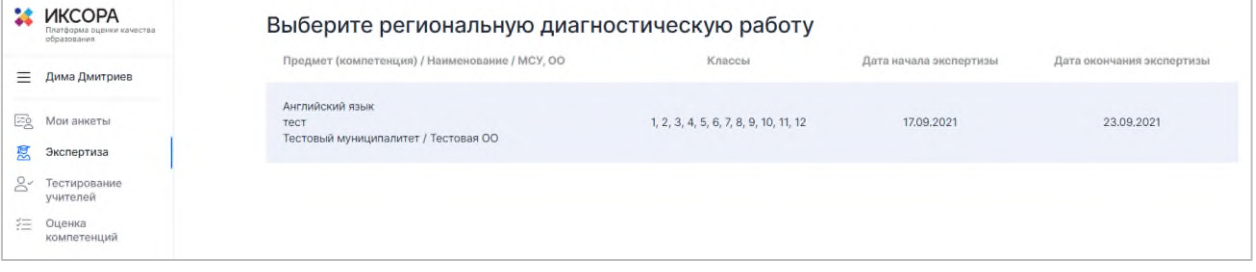

Для того, чтобы приступить к экспертной оценке работы, нажмите на строку с наименованием работы. В результате откроется информационная страница с инструкцией по дальнейшей работе.

### <span id="page-4-0"></span>4. Подготовка к проведению экспертизы

Для подготовки к проведению экспертизы ознакомьтесь с инструкцией по дальнейшей работе на информационной странице.

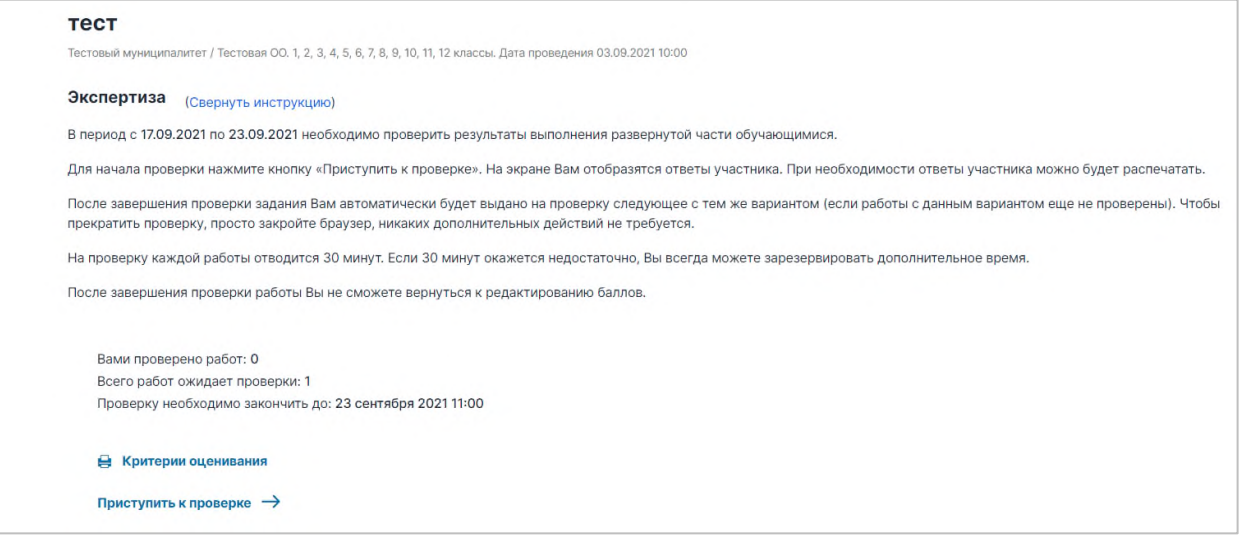

В строке **Вами проверено работ** отображается количество работ, проверку которых Вы уже произвели.

В строке **Всего работ ожидает проверки** отображается количество работ, к проверке которых Вы можете приступить на данный момент.

В строке **Проверку необходимо закончить до** отображается дата и время, до наступления которых Вам необходимо завершить проверку работ.

## <span id="page-4-1"></span>5. Проведение экспертизы

#### 3.1.1. Материалы для экспертной оценки работы

Для ознакомления с материалами оценивания нажмите на кнопку **Критерии оценивания** в нижней части страницы.

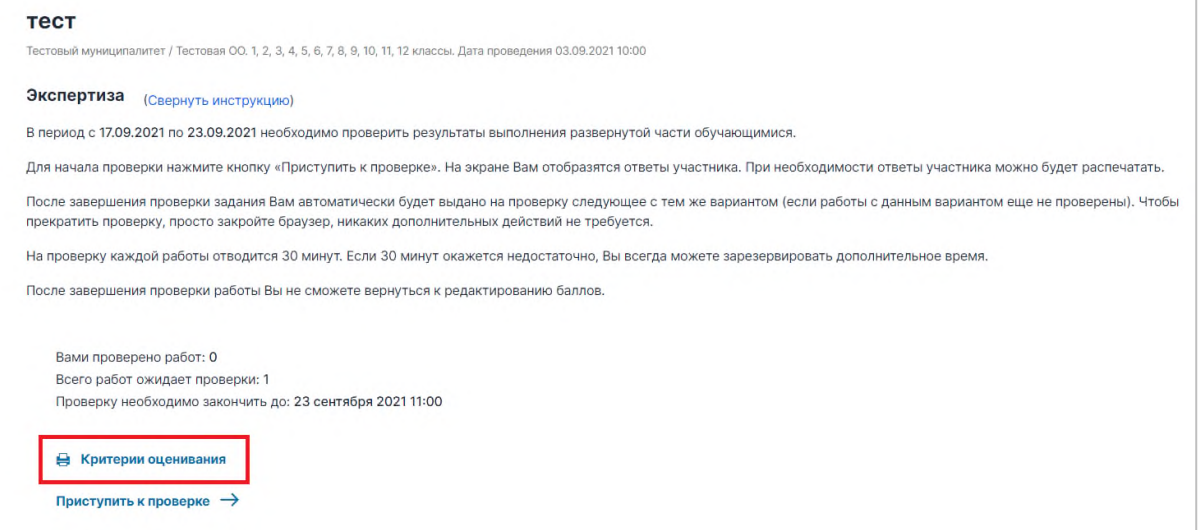

В результате откроется всплывающее окно с материалами оценивания. Для того, чтобы сохранить файл с критериями оценивания на локальном диске Вашего компьютера, нажмите на название файла напротив указанного варианта.

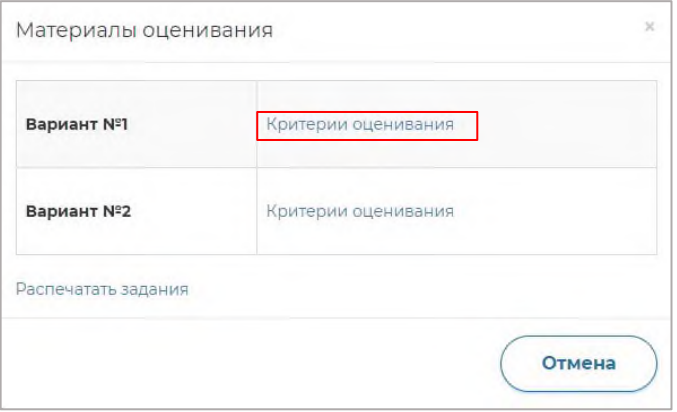

Для того, чтобы сохранить файл с заданиями и пояснениями к ответам на локальном диске Вашего компьютера, нажмите на кнопку **Распечатать задания**.

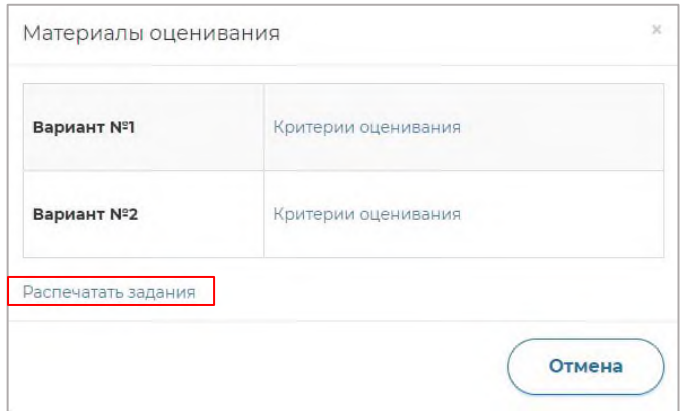

Для того, чтобы приступить к экспертной оценке работы, нажмите на кнопку **Приступить к проверке**.

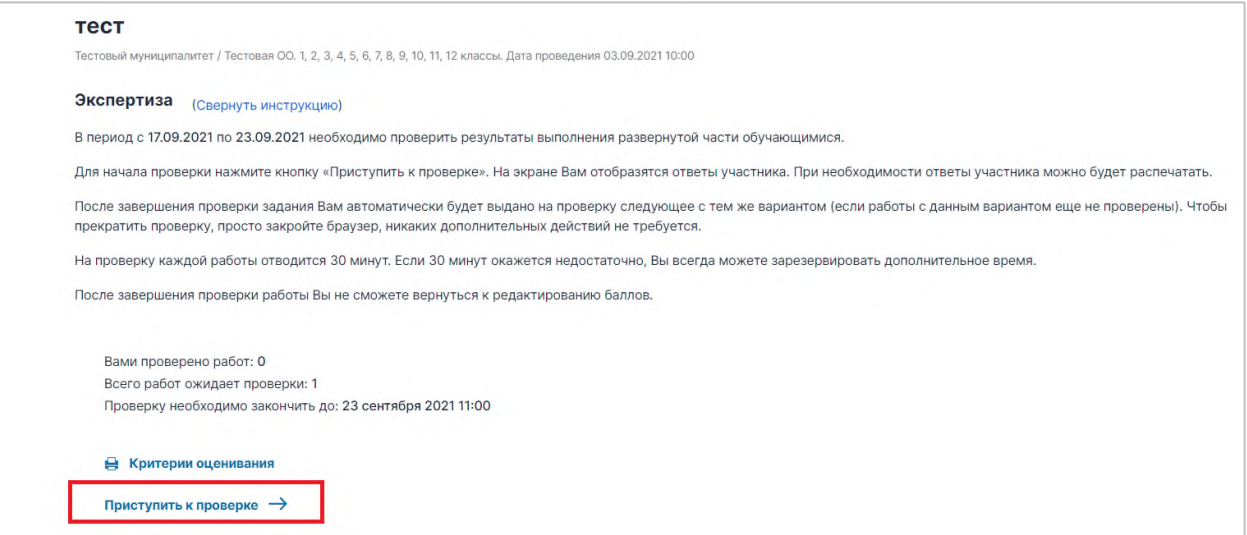

После нажатия на кнопку **Приступить к проверке** откроется окно с работой для проверки.

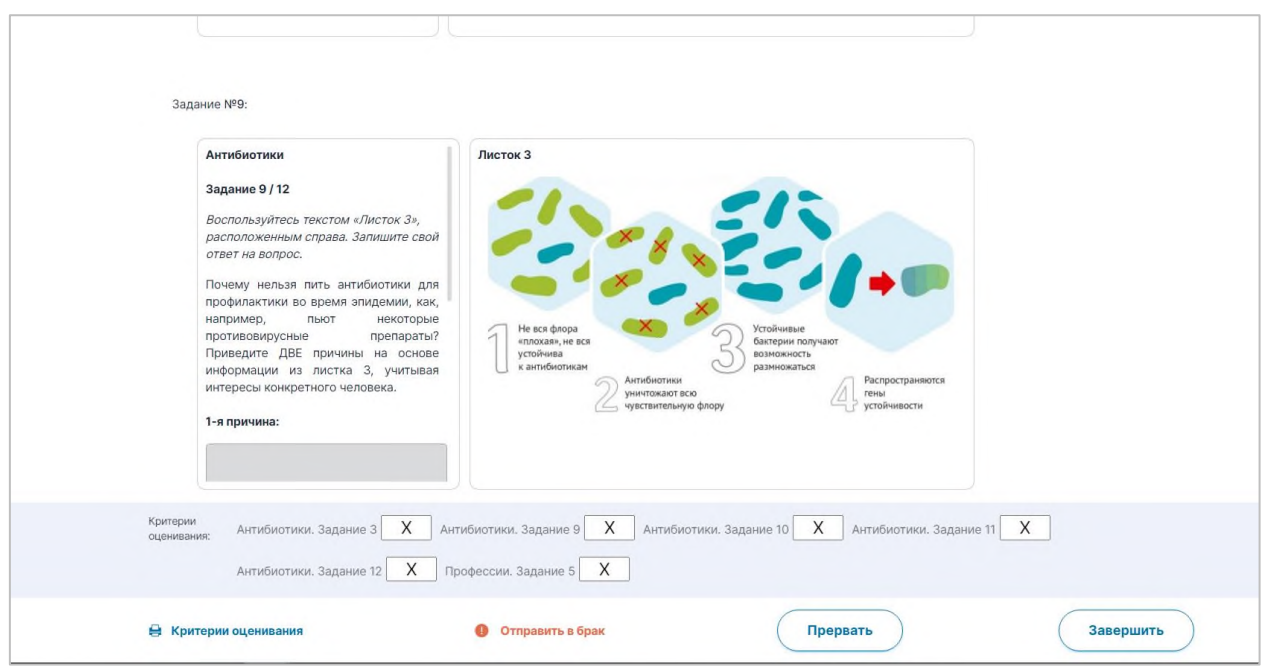

**Примечание.** Номер варианта работы указан в верхней части экрана.

**Примечание.** После начала проверки работы автоматически запускается таймер обратного отсчета времени на проверку работы. Если необходимо добавить время на проверку работы, нажмите на кнопку **Добавить время**.

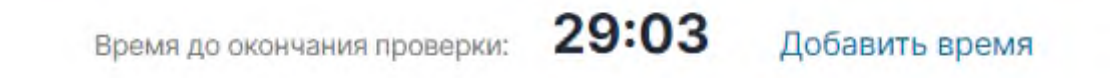

По истечении времени на проверку появится всплывающее информационное окно. Для продолжения проверки текущей работы нажмите на кнопку **Да**.

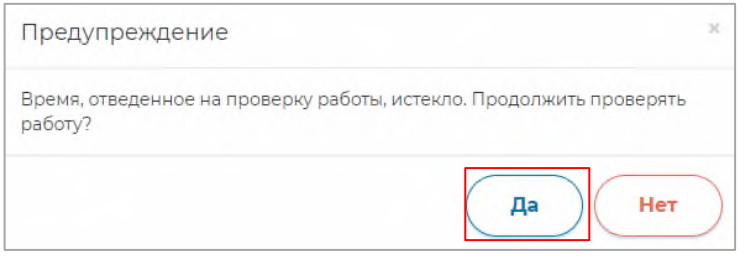

#### 3.1.2. Материалы для экспертной оценки работы

Для ознакомления с материалами оценивания нажмите на кнопку **Распечатать материалы** в нижней части страницы.

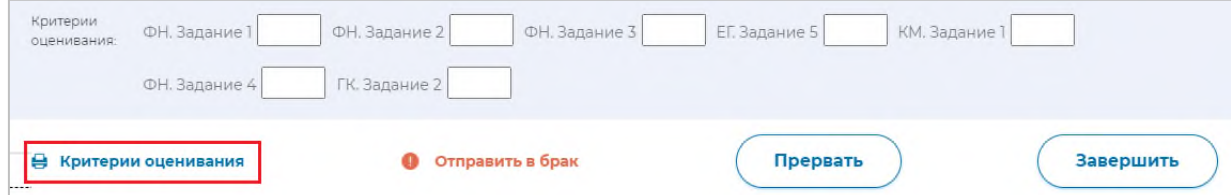

В результате откроется всплывающее окно с материалами оценивания. Для того, чтобы сохранить файл с критериями оценивания на локальном диске Вашего компьютера, нажмите на название файла напротив указанного варианта.

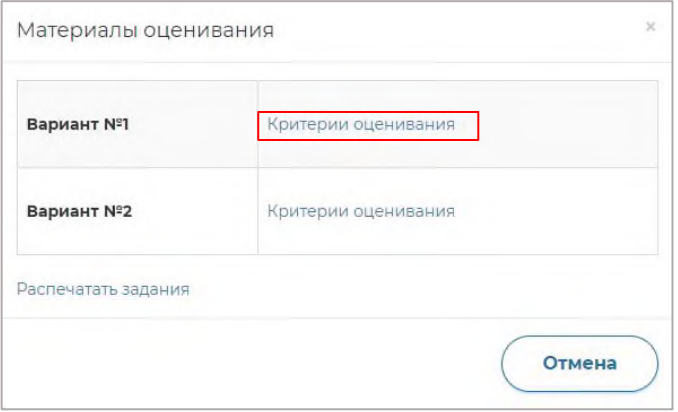

Для того, чтобы сохранить файл с заданиями и пояснениями к ответам на локальном диске Вашего компьютера, нажмите на кнопку **Распечатать задания**.

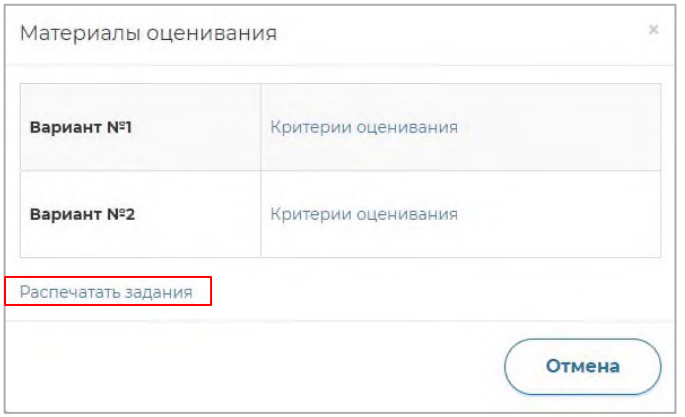

#### 3.1.3. Ввод критериев оценивания

Баллы по критериям оценивания работы необходимо проставить в соответствующие поля в нижней части страницы проверки работы участника.

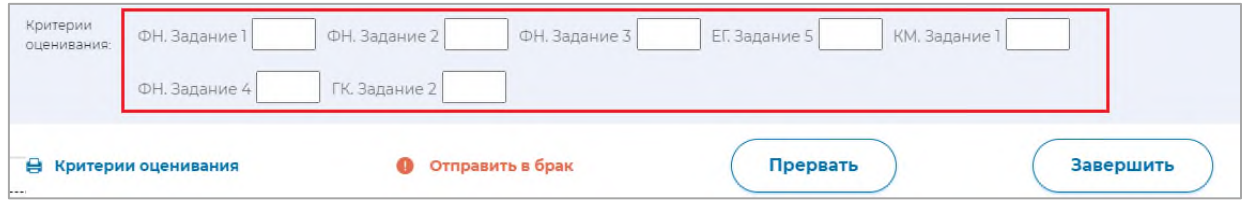

#### 3.1.4. Завершение проверки работы

После проверки работы и проставления всех критериев необходимо нажать на кнопку **Завершить проверку**. По окончанию проверки работы участника Вам будет предложена следующая работа для оценивания.

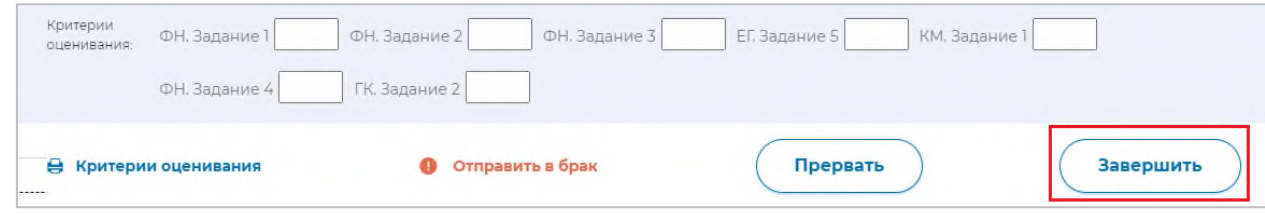

## <span id="page-8-0"></span>6. Анкетирование

Перед проверкой заданий, каждому педагогу необходимо ответить на вопросы анкеты. Продолжительность анкетирования составит не более 20 минут.

Обратите внимание, что анкета доступна только в личном кабинете педагога и Администратору в его личном кабинета она не отображается.

Для прохождения педагогом анкеты необходимо перейти в раздел «Мои анкеты», выбрать необходимую работу и ответить на вопросы.

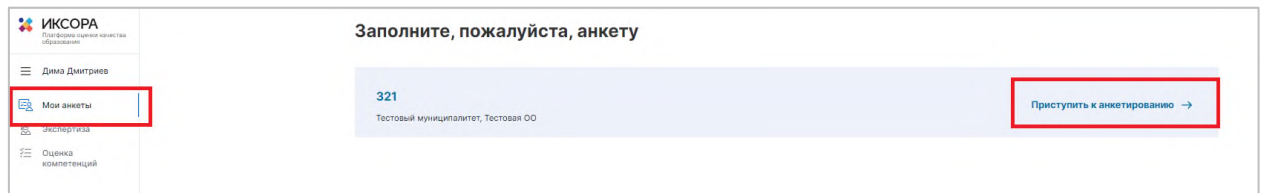

# <span id="page-8-1"></span>7. Техническая поддержка

Для обращения в техническую поддержку необходимо выбрать соответствующий пункт «Техническая поддержка».

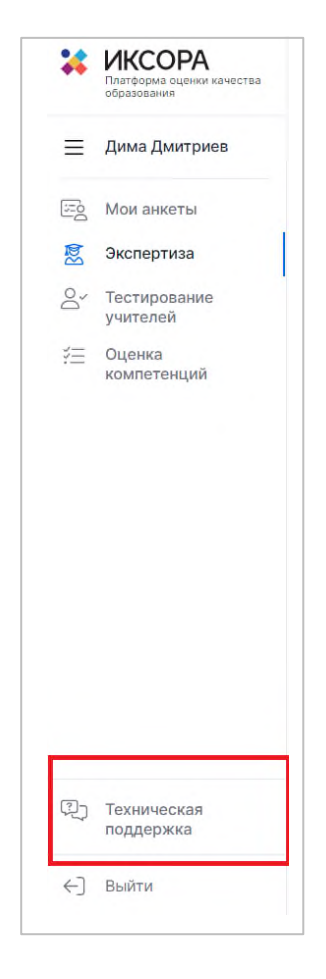

В открывшемся окне необходимо ввести Ваше имя, адрес электронной почты, тему и текст сообщения, при необходимости прикрепить вложение (например, скриншот экрана, иллюстрирующего запрос). Затем нажать кнопку **Отправить сообщение**.

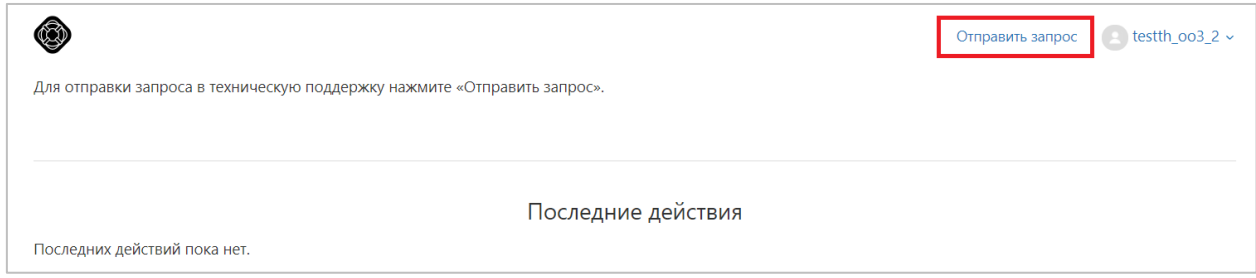

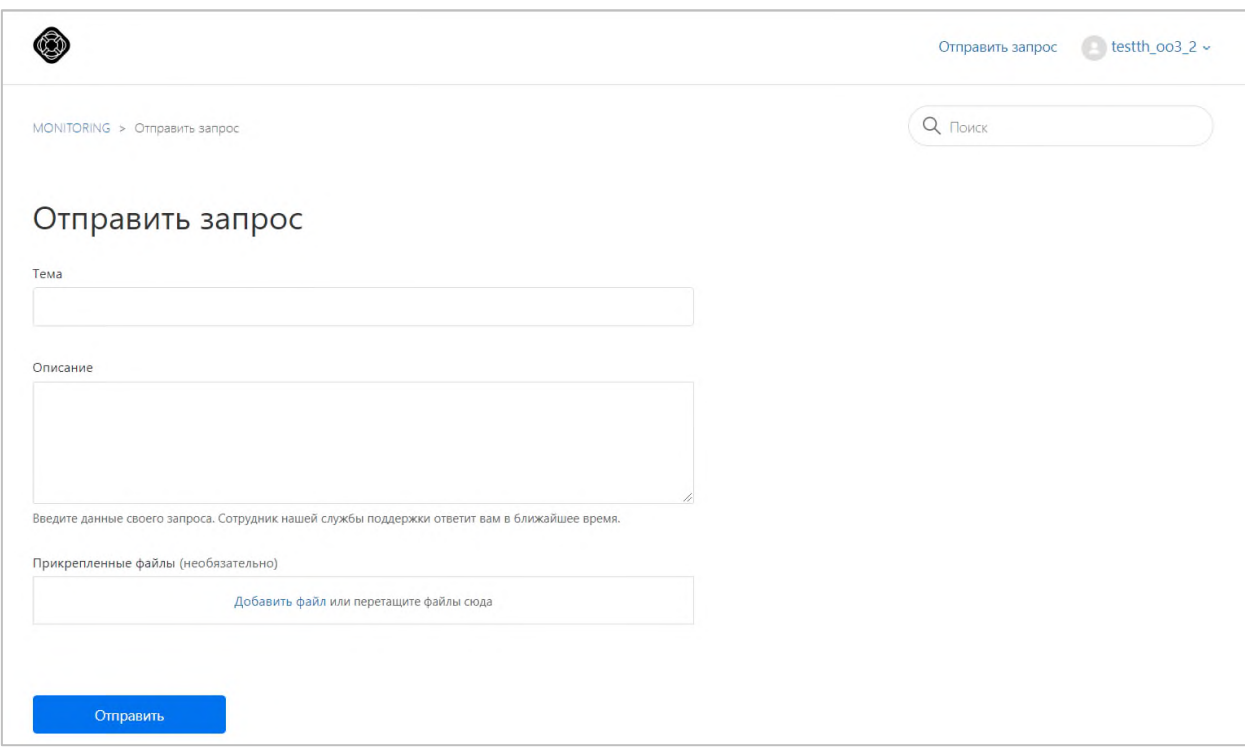

Ответ Вам будет доступен на платформе Технической поддержки.